# Maryville College Student Information System Sharing Your Information on Self-Service

Maryville College student information such as course schedules, completed course grades, transcripts, addresses, and account balances, etc. are housed in an electronic system called PowerCampus. Students may view their information online via an application called PowerCAMPUS Self-Service. Account information and instructions to access PowerCampus Self-Service will be sent to students' Maryville College email accounts within a few weeks after their admission deposit is received.

Students may choose *(but are not required)* to share portions of their information with individuals who are designated as relatives in the system. Parents and/or guardians that were listed on the application are automatically designated as relatives in the file. **If for some reason, a chosen relative is not listed, students should contact the Registrar's Office at (865) 981-8212 or by email Registrar@maryvillecollege.edu to request that their relative's information be added.** Specific instructions detailing the process for sharing information are provided below.

## Inviting Relatives to Access Your Information

You can invite anyone who is listed as your relative in PowerCAMPUS to use the Self-Service application to access your information, such as your account balance, course schedule, etc.

#### Sending an Invitation

If you want to allow one of your relatives to access your information, follow these steps to send them an invitation:

- **1.** Select the **My Profile** tab.
- **2.** Select the **Shared Access** menu item.
- **3.** Select the **Invite a User** option.
- **4.** For the relative who you want to give access to your information, specify the following information.

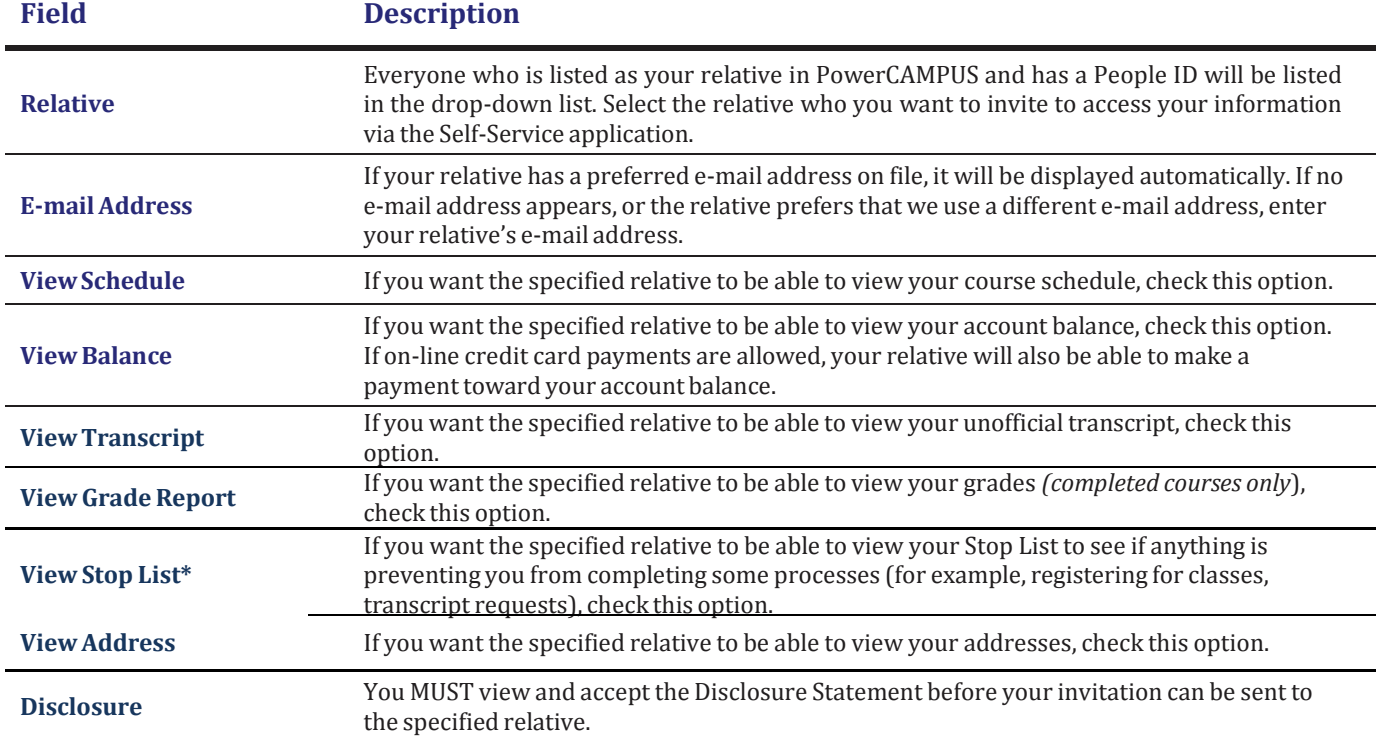

\**Fines, overdue account balances, or other sanctions.*

- **5.** Select **Send Invitation**. The system will send your invitation to your relative's e-mail address.
- **6.** Select **OK** to confirm that you want to share your information with the specified relative.

#### Managing Your Invitations

Once you have invited one or more of your relatives to access your information, you should review the list to see who has accepted your invitation.

- **1.** Select the **My Profile** tab.
- **2.** Select the **Shared Access** menu item.
- **3.** Select the **Manage Invitations** option.
- **4.** Review the list of relatives who you have invited to share your information.

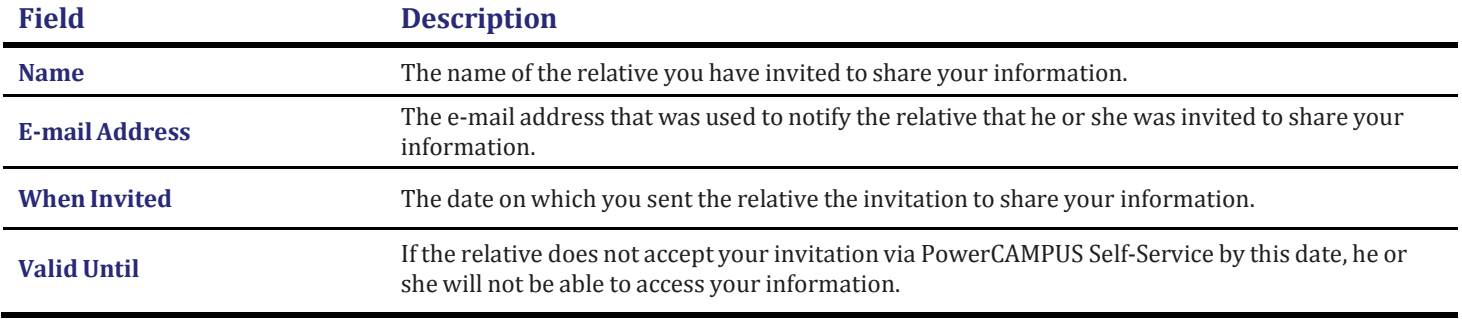

**5.** If you decide not to share your information with a relative, or if he or she does not accept your invitation before it expires, you can Remove him or her invitation. The relative will be notified by e-mail that he or she is no longer invited to access your information.

### Managing Your Shared Users

Once you have invited one or more of your relatives to access your information, you should review the list to make sure that you have allowed them access to only the information you really want to share.

- **1.** Select the **My Profile** tab.
- **2.** Select the **Shared Access** menu item.
- **3.** Select the **Manage User Access** option.
- **4.** Review the list of relatives who you have invited to share your information.
- **5.** Enter any necessary changes.

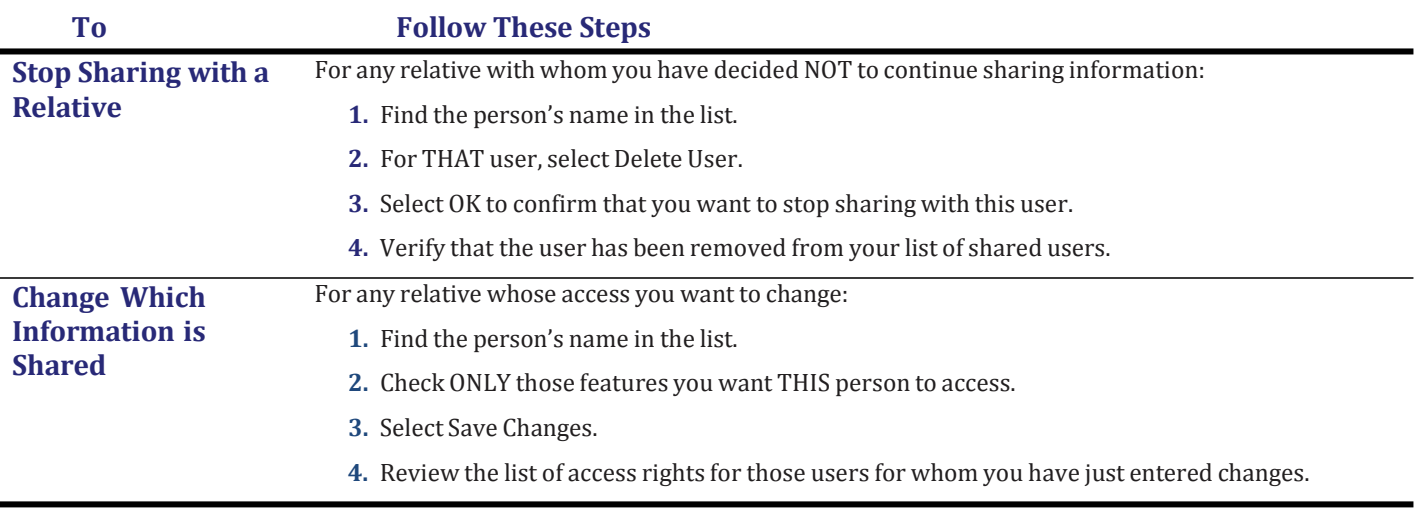

**6.** Verify the access rights for your shared users and determine if you need to make any other changes.